# DG0755 Demo Guide PolarFire FPGA JESD204B Standalone Interface

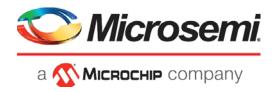

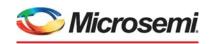

a **MICROCHIP** company

#### Microsemi Headquarters

One Enterprise, Aliso Viejo, CA 92656 USA Within the USA: +1 (800) 713-4113 Outside the USA: +1 (949) 380-6100 Sales: +1 (949) 380-6136 Fax: +1 (949) 215-4996

Email: sales.support@microsemi.com www.microsemi.com

©2021 Microsemi, a wholly owned subsidiary of Microchip Technology Inc. All rights reserved. Microsemi and the Microsemi logo are registered trademarks of Microsemi Corporation. All other trademarks and service marks are the property of their respective owners.

Microsemi makes no warranty, representation, or guarantee regarding the information contained herein or the suitability of its products and services for any particular purpose, nor does Microsemi assume any liability whatsoever arising out of the application or use of any product or circuit. The products sold hereunder and any other products sold by Microsemi have been subject to limited testing and should not be used in conjunction with mission-critical equipment or applications. Any performance specifications are believed to be reliable but are not verified, and Buyer must conduct and complete all performance and other testing of the products, alone and together with, or installed in, any end-products. Buyer shall not rely on any data and performance specifications or parameters provided by Microsemi. It is the Buyer's responsibility to independently determine suitability of any products and to test and verify the same. The information provided by Microsemi hereunder is provided "as is, where is" and with all faults, and the entire risk associated with such information is entirely with the Buyer. Microsemi does not grant, explicitly or implicitly, to any party any patent rights, licenses, or any other IP rights, whether with regard to such information itself or anything described by such information. Information provided in this document is proprietary to Microsemi, and Microsemi reserves the right to make any changes to the information in this document or to any products and services at any time without notice.

#### About Microsemi

Microsemi, a wholly owned subsidiary of Microchip Technology Inc. (Nasdaq: MCHP), offers a comprehensive portfolio of semiconductor and system solutions for aerospace & defense, communications, data center and industrial markets. Products include high-performance and radiation-hardened analog mixed-signal integrated circuits, FPGAs, SoCs and ASICs; power management products; timing and synchronization devices and precise time solutions, setting the world's standard for time; voice processing devices; RF solutions; discrete components; enterprise storage and communication solutions, security technologies and scalable anti-tamper products; Ethernet solutions; Power-over-Ethernet ICs and midspans; as well as custom design capabilities and services. Learn more at www.microsemi.com.

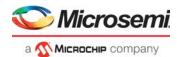

# **Contents**

| 1 | Revisi       | ion History                                           | 1    |
|---|--------------|-------------------------------------------------------|------|
|   | 1.1          | Revision 11.0                                         | 1    |
|   | 1.2          | Revision 10.0                                         | 1    |
|   | 1.3          | Revision 9.0                                          | 1    |
|   | 1.4          | Revision 8.0                                          | 1    |
|   | 1.5          | Revision 7.0                                          | 1    |
|   | 1.6          | Revision 6.0                                          |      |
|   | 1.7          | Revision 5.0                                          | 1    |
|   | 1.8          | Revision 4.0                                          |      |
|   | 1.9          | Revision 3.0                                          |      |
|   | 1.10         | Revision 2.0                                          |      |
|   | 1.11         | Revision 1.0                                          | 2    |
| 2 | PolarF       | Fire FPGA JESD204B Standalone Interface               | 3    |
|   | 2.1          | Design Requirements                                   |      |
|   | 2.2          | Prerequisites                                         |      |
|   | 2.3          | Demo Design                                           | 5    |
|   |              | 2.3.1 Design Implementation                           |      |
|   | 2.4          | Clocking Structure                                    |      |
|   | 2.5          | Reset Structure                                       |      |
|   | 2.6          | Simulating the PolarFire JESD204B Design              |      |
|   |              | 2.6.1 Simulation Flow                                 | 15   |
| 3 | Libero       | Design Flow                                           | . 16 |
|   | 3.1          | Synthesize                                            |      |
|   | 3.2          | Place and Route                                       |      |
|   |              | 3.2.1 Resource Utilization                            | 18   |
|   | 3.3          | Verify Timing                                         | 19   |
|   | 3.4          | Generate Bitstream                                    | 19   |
|   | 3.5          | Device Programming                                    |      |
|   |              | 3.5.1 Programming the Device on Evaluation kit        |      |
|   |              |                                                       |      |
| 4 | Runni        | ng the Demo                                           | . 23 |
| 5 | Apper        | ndix 1: Programming the Device Using FlashPro Express | . 29 |
| 6 | Apper        | ndix 2: Running the TCL Script                        | . 32 |
| 7 | Λ 10 10 5 11 | ndix 3: References                                    | 33   |
| / | ADDer        | IOIX 5 References                                     | .5.5 |

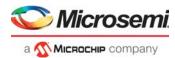

# **Figures**

| Figure 1  | SMA and PCB Loop Back (Evaluation and Splash kit) Block Diagram | 5  |
|-----------|-----------------------------------------------------------------|----|
| Figure 2  | PCB Loop Back (Evaluation kit) Block Diagram                    |    |
| Figure 3  | JESD204B Interface Design                                       |    |
| Figure 4  | Clocking Structure                                              | 10 |
| Figure 5  | Reset Structure                                                 | 11 |
| Figure 6  | Testbench and JESD204B Demo Design Interaction                  | 12 |
| Figure 7  | Simulating the Design                                           | 14 |
| Figure 8  | Simulation Waveform Window                                      | 15 |
| Figure 9  | Libero Design Flow Options                                      | 16 |
| Figure 10 | I/O Editor XCVR View (SMA Loopback Design)                      | 17 |
| Figure 11 | I/O Editor XCVR View (PCB Loopback Design)                      |    |
| Figure 12 | I/O Editor XCVR View (Splash Kit)                               | 18 |
| Figure 13 | Board Setup (Evaluation Kit)                                    | 20 |
| Figure 14 | Programming the Device                                          | 2′ |
| Figure 15 | Board Setup (Splash Kit)                                        | 22 |
| Figure 16 | Selecting COM Port and Connecting                               | 24 |
| Figure 17 | Host Connection Status                                          | 24 |
| Figure 18 | PRBS7 Input Selection                                           | 25 |
| Figure 19 | Link Status and JESD204B Status                                 | 25 |
| Figure 20 | Generate Data Error                                             | 26 |
| Figure 21 | Clear Data Error                                                | 26 |
| Figure 22 | Generating Link Error                                           | 27 |
| Figure 23 | Clearing Link Error                                             | 27 |
| Figure 24 | Triangle Waveform                                               | 28 |
| Figure 25 | FlashPro Express Job Project                                    | 29 |
| Figure 26 | New Job Project from FlashPro Express Job                       | 30 |
| Figure 27 | Programming the Device                                          | 30 |
| Figure 28 | FlashPro Express—RUN PASSED                                     | 3′ |

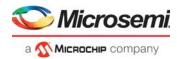

# **Tables**

| Design Requirements                                | 4                                                                                                    |
|----------------------------------------------------|----------------------------------------------------------------------------------------------------|
|                                                    |                                                                                                    |
| Clocks                                             |                                                                                                    |
| Simulation Signals                                 | . 13                                                                                                    |
| Resource Utilization (SMA Loopback Evaluation Kit) | . 18                                                                                                    |
| Resource Utilization (PCB Loopback Evaluation Kit) | . 18                                                                                                    |
| Resource Utilization (Splash kit)                  | . 19                                                                                                    |
| Jumper Settings                                    | . 20                                                                                                    |
| Jumper Settings                                    |                                                                                                    |
| Status Signals in JESD204B GUI                     |                                                                                                    |
|                                                    | Simulation Signals Resource Utilization (SMA Loopback Evaluation Kit) Resource Utilization (PCB Loopback Evaluation Kit) Resource Utilization (Splash kit) Jumper Settings Jumper Settings |

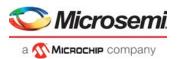

## 1 Revision History

The revision history describes the changes that were implemented in the document. The changes are listed by revision, starting with the current publication.

#### 1.1 Revision 11.0

Added Appendix 2: Running the TCL Script, page 32.

#### 1.2 Revision 10.0

The following is a summary of the changes made in this revision.

- Updated the document for Libero SoC v12.2.
- Removed the references to Libero version numbers.

#### 1.3 **Revision 9.0**

Updated the document for Libero SoC v12.0.

#### 1.4 **Revision 8.0**

The following is a summary of the changes made in this revision.

- · Updated the document for Evaluation and Splash kit.
- Updated the document for Libero SoC PolarFire v2.3.

#### 1.5 Revision 7.0

The document was updated for Libero® SoC PolarFire v2.2.

#### 1.6 **Revision 6.0**

The document was updated for Libero SoC PolarFire v2.1.

#### 1.7 Revision 5.0

The following is a summary of the changes made in this revision.

- · The document was updated to include IP core.
- Design Requirements, page 4 was edited to add CORERESET\_PF details and Figure 3, page 6,JESD204B Interface Design, was updated with CORERESET\_PF IP core.

#### 1.8 **Revision 4.0**

The following is a summary of the changes made in this revision.

- The document is updated to include features and enhancements introduced in the Libero SoC PolarFire v2.0 release.
- Updated the GUI screens and COM port details with respect to the Libero SoC PolarFire v2.0 release.

#### 1.9 **Revision 3.0**

The following is a summary of the changes made in this revision.

- The document was updated to include features and enhancements introduced in the Libero SoC PolarFire v1.1 SP1 release.
- Information about resource utilization was updated. For more information, see Table 5, page 18.
- List of reference was added. For more information, see Appendix 3: References, page 33.

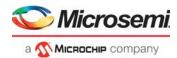

#### 1.10 Revision 2.0

The following is a summary of the changes in this revision.

- The document was updated for Libero SoC PolarFire v1.1 release.
- Information about resource utilization was added.

#### 1.11 **Revision 1.0**

The first publication of this document.

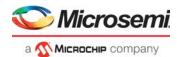

# 2 PolarFire FPGA JESD204B Standalone Interface

This document describes the Microsemi JESD204B standalone interface design and how to run the demo on a PolarFire Evaluation or Splash kit.

The main components of the demo design are as follows:

- CoreJESD204BTX and CoreJESD204BRX IP cores implement the transmitter and receiver
  interfaces of the JESD204B standard. These IP cores are easy to integrate with the JESD204Bbased data converters to develop high-bandwidth applications such as wireless infrastructure
  transceivers, software-defined radios, medical imaging systems, and radar and secure
  communications. They support link widths from x1 to x8, and link rates from 250 Mbps to 12.5 Gbps
  per lane using subclass 0, 1, and 2.
- PolarFire transceiver interface can handle data rates ranging from 250 Mbps to 12.5 Gbps. It
  integrates several functional blocks to support multiple high-speed serial protocols within the FPGA.

The design operates in the loopback mode by sending the CoreJESD204BTX data to the CoreJESD204BRX IP core through one or more transceiver lanes, which are looped back on the board. A user-friendly GUI is provided for selecting the input data and error injection, and for monitoring the JESD204B link status.

For Evaluation kit, two designs are provided as follows:

- SMA-based loopback design that runs at 6.25 Gbps lane rate (with single XCVR lane for TX and RX).
- PCB-based loopback design that runs at 5 Gbps lane rate (with two XCVR lanes, where one lane is for TX and the other for RX).

For Splash kit, PCB-based loopback design is provided that runs at 5 Gbps lane rate (with single XCVR lane for TX and RX).

For more information about the JESD204B interface design implementation, and all the necessary blocks and IP cores instantiated in Libero SoC, see Demo Design, page 5.

The JESD204B design can be programmed using any of the following options:

- **Using the job file:** To program the device using the job file provided along with the design files, see Appendix 1: Programming the Device Using FlashPro Express, page 29.
- Using Libero SoC: To program the device using Libero SoC, see Libero Design Flow, page 16. Use
  this option when the demo design is modified.

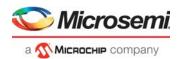

#### 2.1 Design Requirements

The following table lists the resources required to run the demo:

#### Table 1 • Design Requirements

| Requirement                                                                                          | Version                                                                |
|----------------------------------------------------------------------------------------------------|------------------------------------------------------------------------|
| Operating System                                                                                     | Windows 7, 8.1, or 10                                                  |
| Hardware                                                                                             |                                                                        |
| PolarFire Evaluation Kit (MPF300-EVAL-KIT)                                                           | Rev D or later                                                         |
| Or                                                                                                   |                                                                        |
| PolarFire Splash Kit (MPF300T-1FCG484)                                                               | Rev 2 or later                                                         |
| 2 SMA-to-SMA cables (not provided with the kit) Optional: User can also test with on board loop back | Required only for Evaluation kit.                                      |
| Software                                                                                             |                                                                        |
| FlashPro Express                                                                                     |                                                                        |
| Libero SoC                                                                                           | Note: Refer to the readme.txt file provided                            |
| ModelSim ME Pro                                                                                      | in the design files for the software versions used with this reference |
| SynplifyPro                                                                                          | design.                                                                |

#### 2.2 Prerequisites

Before you begin:

1. Download and install Libero SoC (as indicated in the website for this design) on the host PC from the following location.

https://www.microsemi.com/product-directory/design-resources/1750-libero-soc

The latest versions of ModelSim and Synplify Pro are included in the Libero SoC installation package.

Note: A Libero Gold license is required to evaluate your designs on the MPF300 device.

2. Download the demo design files from the following location:

For Evaluation Kit:

http://soc.microsemi.com/download/rsc/?f=mpf\_dg0755\_eval\_df

For Splash Kit:

http://soc.microsemi.com/download/rsc/?f=mpf\_dg0755\_spl\_df

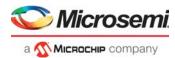

#### 2.3 Demo Design

The PolarFire JESD204B demo design interfaces JESD204B compliant data converters with PolarFire devices. In this design:

- The DATA\_HANDLE\_0 block interfaces with the GUI. The GUI enables the selection of PRBS or waveform input.
- 2. The DATA\_HANDLE\_0 block passes the input selection to the DATA\_GENERATOR\_0 block, which generates and sends the corresponding input data to the CoreJESD204BTX IP core.
- 3. The CoreJESD204BTX IP core performs the JESD204B transmitter functions based on the configuration, and sends the data to the PF\_XCVR (transceiver) IP core.
- 4. The encoded data is received by the CoreJESD204BRX IP core because the TX and RX lanes of the PF\_XCVR block are looped back. The CoreJESD204BRX IP core performs the JESD204B receiver functions based on the configuration, and sends the data to the GUI for viewing the selected input.
- The JESD204B GUI displays data and status received from the JESD204BRX IP.

**Note:**When a data error or link error is selected on the GUI, the error generator block generates that error and displays it on the GUI.

Figure 1 • SMA and PCB Loop Back (Evaluation and Splash kit) Block Diagram

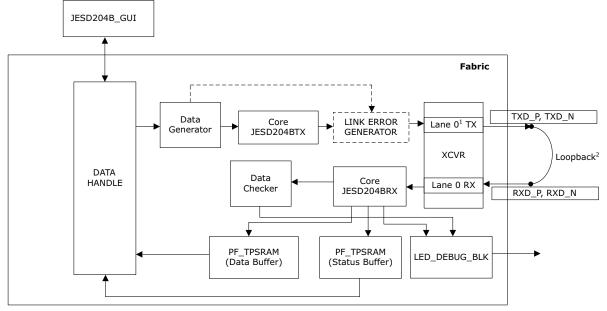

- $1. \ {\rm On} \ {\rm SPLASH} \ {\rm kit,} \ {\rm Lane} \ 1 \ {\rm is} \ {\rm used}.$
- 2. On Evaluation kit the loopback is SMA-based. On SPLASH kit, the loopback is PCB-based.

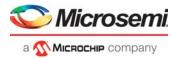

Figure 2 • PCB Loop Back (Evaluation kit) Block Diagram

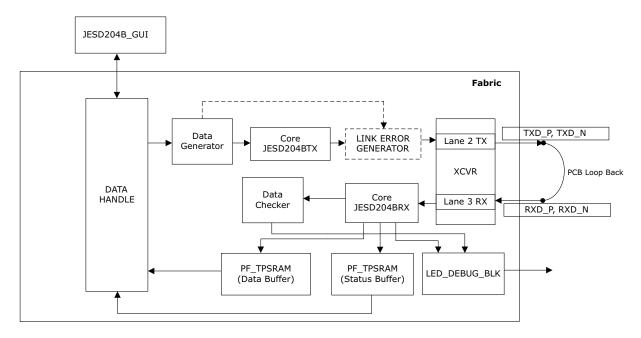

#### 2.3.1 Design Implementation

This section shows the Libero design implementation, describes the IPs used and their configurations, and important input/output signals.

The following figure shows the design implementation of JESD204B interface in Libero:

Figure 3 • JESD204B Interface Design

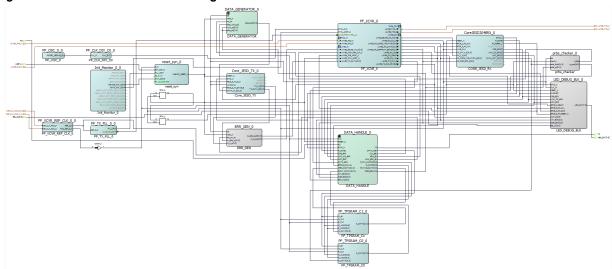

**Note:** The Evaluation and Splash kit has the same designs, except for the transceiver configuration. For the latest SmartDesign, see the design files provided.

As shown in the figure, the design consists of the following parts:

- Transmit, page 7
- Receive, page 8

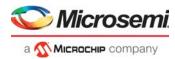

#### 2.3.1.1 Transmit

The following IPs form the transmit part of the design:

- DATA\_GENERATOR— This block has a PRBS generator and a waveform generator. The PRBS generator generates PRBS7, PRBS15, PRBS23, and PRBS31 patterns. An error insertion mode implemented in the PRBS generator, inserts an error into the PRBS sequence. The waveform generator generates sine, sawtooth, triangle, and square waveforms. The data generator feeds the 64-bit test pattern to the JESD204BTX core, which then transmits data to the transceiver.
- CoreJESD204BTX— This IP is the transmitter interface of the JEDEC JESD204B standard. For the SMA-based loopback design, the Core Configuration of this IP core is as follows:
  - Encoder: RemovedData Width: 32
  - Serdes Mode: 1
  - Scrambling: Disabled
  - Device Subclass version: Disabled
  - JESD204 version: JESD204B
  - Number of Lanes:1
  - Number of octets per frame: 2
  - · Number of frames for multi-frame: 9
  - Number of multi-frames in ILA sequence: 4

The Link Configuration of CoreJESD204BTX is as follows:

- Number of converters per device: 2
- Converter resolution: 16
- Total Number of bits per sample: 16
- Number of samples per converter per frame cycle: 1

For more information about CoreJESD204BTX, see CoreJESD204BTX Handbook.

- ERR\_GEN\_0— This block generates link errors by sending random data between CoreJESD204BTX and PF XCVR, when the link error generation is selected on the GUI.
- 4. **DATA\_HANDLE\_0** This block receives the input data selection and link or data error generation information from the GUI. Also, the block sends the data output received from the CoreJESD204BRX core and the data or link status error to the GUI for viewing.
- 5. **PF\_XCVR\_ERM** This is a hard IP block that supports high-speed data rates ranging from 250 Mbps to 12.5 Gbps. The following points summarize the configuration of the transceiver interface:
- For the SMA loopback design, the transceiver block (PF\_XCVR) is configured in 8b10b mode with a CDR reference clock of 156.25 MHz to support 6.25 Gbps data rate. XCVR configuration settings are as follows:
  - Number of Lanes: 1; Enhanced receiver management: Enabled; Receiver calibration: None (CDR)
  - Transceiver data rate: 6.25 Gbps; TX clock division factor: 1; TX PPLL base data rate: 6.25 Gbps; TX PLL bit lock frequency: 3.125 Gbps
  - CDR Lock Mode: Lock to data; CDR reference clock source: Dedicated; CDR reference clock frequency: 156.25 MHz
  - PCS-Fabric interface width: 32-bit; 8b/10b Encoding/Decoding: Enabled
  - FPGA interface frequency: 156.25 MHz
- For PCB loop back demo, the transceiver block (PF\_XCVR) is configured for two lanes in 8b10b mode with a CDR reference clock of 125 MHz to support 5 Gbps data rate.

The PolarFire transmit PLL (PF\_TX\_PLL) is used to send the reference clock feed to the transceiver. The dedicated reference clock (PF\_XCVR\_REF\_CLK) drives the PF\_TX\_PLL to generate the desired output clock for the 6.25 Gbps or 5 Gbps data rate.

Note: For the Splash kit design, XCVR is configured for the single lane in 8b10b mode with the 5 Gbps data rate.

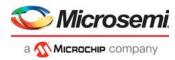

#### 2.3.1.2 Receive

The following IPs form the receive part of the design:

- CoreJESD204BRX—This is the receiver interface of the JEDEC JESD204B standard. For the SMAbased loopback design, the Core Configuration of this IP core is as follows:
  - Decoder: RemovedData Width: 32Serdes Mode: 1Scrambling: Disabled
  - Device Subclass Version: Subclass 0
  - JESD204 version: JESD204B
  - No. of Lanes (L+1): 1
  - Checksum calculation type: OctetFrame Alignment Correction: Enabled
  - Link Configuration Error: Enabled
  - RAM Implementation: In FPGA Fabric

The CoreJESD204BRX and CoreJESD204BTX IPs have the same Link configuration. For more information about CoreJESD204BRX, see *CoreJESD204BRX Handbook*.

- prbs\_checker\_0— This block receives the 64-bit data from the CoreJESD204BRX IP core and
  checks if the received data is correct. It generates an error count and a status signal, which are sent
  to the GUI for status indication. The data checker checks only the PRBS sequences of the data
  generator.
- 3. **LED\_DEBUG\_BLK\_0** This block is used to debug the JESD204B link status and other errors. When the link is up, LEDs 4, 5, 6, 7, 8, 9 glow and LEDs 10 and 11 does not glow (with DIP 1, 2, 3, and 4 set low on the SW11 dip slide switch).

There are two instances of PF\_URAM blocks, the PF\_URAM\_0 block stores the JESD204B link status before sending it to the GUI. The PF\_URAM\_1 block stores the data received from the CoreJESD204BRX before sending the data to the GUI.

PF\_INIT\_MONITOR and CoreReset\_PF IPs handle the reset mechanism as summarized in the following points.

- When the DEVICE\_INIT\_DONE signal from Init\_monitor block goes high, the transceiver is completely configured. This signal is anded with ARST\_N signal to get proper reset signal for the design.
- CoreReset\_PF synchronizes resets to the respective user-specified clock domain. This ensures that
  when the assertion is asynchronous, the deassertion is synchronous to the clock.

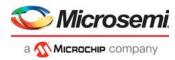

The following table lists the important I/O signals of the JESD204B design.

Table 2 • I/O Signals of the JESD204B Design

| Signal                              | Description                                                                                       |
|-------------------------------------|---------------------------------------------------------------------------------------------------|
| Input Signals                       |                                                                                                   |
| LANE0_RXD_P and LANE0_RXD_N         | Receiver differential inputs of the transceiver                                                   |
| ARST_N                              | Reset signal obtained from the SW6 push-button switch on the board                                |
| RX                                  | Receiver of UART interface                                                                        |
| REF_CLK_PAD_P_0 and REF_CLK_PAD_N_0 | Differential reference clock obtained from the on-board 156.25 MHz oscillator                     |
| SEL_IN[3:0]                         | Signal mapped to DIPs 1, 2, 3, and 4 of SW11 dip slide switch used to debug the status and errors |
| Output Signals                      |                                                                                                   |
| LANE0_TXD_P and LANE0_TXD_N         | Transmitter differential outputs of the transceiver                                               |
| LED_OUT[7:0]                        | LEDs 4, 5, 6, 7, 8, 9, 10, and 11 on the board that indicate whether link is up or down           |
| TX                                  | Transmitter of the UART interface                                                                 |

#### 2.4 Clocking Structure

For the Evaluation kit design, the on-board 156.25 MHz crystal oscillator (for SMA loopback design) and the 125 MHz crystal oscillator (for PCB loop back design) drives the XCVR reference clock, which provides clock to the DATA\_GENERATOR, CoreJESD204BTX, ERR\_GEN, CoreJESD204BR, LED\_DEBUG, PRBS\_CHECKER, PF\_TPSRAM\_C0 and PF\_TPSRAM\_C1, COREUART, and UART\_IF blocks.

For the Splash kit design, the on-board 125 MHz crystal oscillator drives the XCVR reference clock. The XCVR reference clock provides clock to the DATA\_GENERATOR, CoreJESD204BTX, ERR\_GEN, CoreJESD204BR, LED\_DEBUG, PRBS\_CHECKER, PF\_TPSRAM\_C0 and PF\_TPSRAM\_C1, COREUART, and UART IF blocks.

An on-chip RC oscillator (PF\_OSC) is used to drive the enhanced receiver management logic of the transceiver.

**Note:**If there is any change in the data rate or XCVR reference clock of the transceiver; reconfigure COREUART.

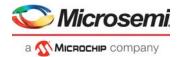

Figure 4 • Clocking Structure

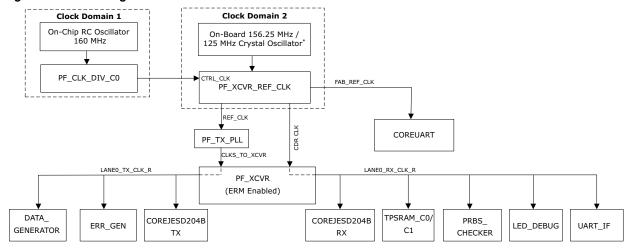

<sup>\*</sup>For Evaluation kit, 156.25 MHz oscillator is used for the SMA loopback design and 125 MHz oscillator is used for the PCB loopback design. For SPLASH kit, 125 MHz oscillator is used.

For the JESD204B design, LANE0\_TX\_CLK\_R and LANE0\_TX\_CLK\_R clocks are set to Regional (Deterministic) in the XCVR configurator.

The following table lists all of the clocks used in the design, their source, frequency, and purpose.

Table 3 • Clocks

| Clock Name        | Source                              | Frequency                                    | Purpose                                                  |
|-------------------|-------------------------------------|----------------------------------------------|----------------------------------------------------------|
| FAB_REF_CLOCK     | Reference clock from the oscillator | 156.25 MHz/125 MHz <sup>1</sup>              | Clock for the fabric logic (UART)                        |
| REF_CLK           | Reference clock from the oscillator | 156.25 MHz/125 MHz <sup>1</sup>              | CDR reference clock for the transceiver                  |
| LANE0_TX/RX_CLK_R | Transceiver generated TX/RX clock   | 156.25 MHz/125 MHz <sup>1</sup>              | Clock for the transmit and receive modules in the fabric |
| CTRL_CLK          | On-chip RC oscillator<br>(PF_OSC)   | 40 MHz (through clock divider PF_CLK_DIV_C0) | Clock for the enhanced receiver management logic         |

<sup>1.</sup> For SMA and PCB loopback designs (Evaluation kit), the frequency is 156.25 MHz and 125 MHz respectively. For the Splash kit design the frequency is 125 MHz.

#### 2.5 Reset Structure

The DEVICE\_INIT\_DONE and the ARST\_N signal mapped to K22 (evaluation board) and N4 (Splash kit) initiates the reset signal (FABRIC\_RESET\_N) from the res\_syn\_0 block, which synchronizes with the TX clock of the PF\_XCVR block to reset the TX modules of the design.

A two-stage synchronizer (D Flip-Flop) synchronizes the reset of the RX modules with the RX clock of PF\_XCVR. Figure 5 shows the reset structure.

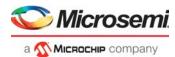

Figure 5 • Reset Structure

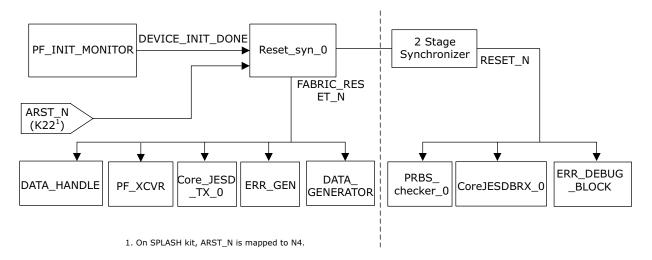

#### 2.6 Simulating the PolarFire JESD204B Design

Before you begin:

- 1. Start Libero SoC and select Project -> Tool Profiles....
- 2. In the **Tool Profiles** window, select **Synthesis** and **Simulation** on the **Tools** panes and select the latest active installation directory paths for these two tools.
- In the Project menu, click Open Project.
   The Open Project dialog box opens.

Browse the design files folder,

mpf\_dg0755\_eval\_df\Libero\_Project\External\_loopback and Internal\_loopback,
and select the External\_loopback\Libero\_Project folder and then select
Libero\_Project.Prjx file. Similarly, select the Internal\_loopback\Libero\_Project
folder and then select Libero Project.prjx file.

Click Open.

The PolarFire JESD204B project opens in Libero SoC.

Note: To simulate the Splash kit design, browse the

mpf dg0755 spl df\Libero Project folder.

- Download the following IP cores from Libero SoC -> Catalog:
  - CoreJESD204BTX
  - CoreJESD204BRX
  - PF\_XCVR
  - PF\_TX\_PLL
  - PF XCVR REF CLK
  - PF TPSRAM
  - COREUART
  - PF\_INIT\_MONITOR

A testbench is provided to simulate the JESD204B PRBS pattern and waveform selection. Figure 6 shows the interaction between testbench and the design.

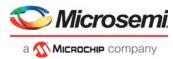

Figure 6 • Testbench and JESD204B Demo Design Interaction

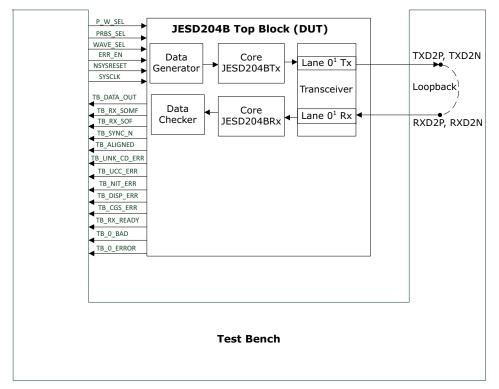

1. In the PCB loopback design for Evaluation kit , Lane 2 and 3 are looped back.

The testbench generates the test selection for the PRBS input (PRBS7, PRBS15, PRBS23, and PRBS31) and waveform input (sine wave, sawtooth wave, triangle wave, and square wave). It also monitors the JESD204B output status signals (SYNC\_N, ALIGNED, and CGS\_ERR) for the verification of JESD204B phases, and PRBS checker output status signals O\_BAD and O\_ERROR[4:0].

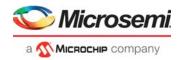

The following table lists the simulation signals.

Table 4 • Simulation Signals

| Signal          | Description                                                                                                    |
|-----------------|----------------------------------------------------------------------------------------------------|
| Input Signals   |                                                                                                    |
| P_W_SEL         | Input to select the PRBS pattern or waveform                                                                                                    |
| WAVE_SEL[1:0]   | Input to select the type of waveform                                                                                                    |
| PRBS_SEL[1:0]   | Input to select the type of PRBS pattern                                                                                                    |
| ERR_EN          | Input to enable error in the PRBS pattern                                                                                                    |
| NSYSRESET       | Active low reset signal                                                                                                    |
| SYSCLK          | <ul> <li>156.25 MHz generated clock for external loop<br/>back design</li> <li>125 MHz generated clock for internal loop<br/>back design</li> </ul> |
| Output Signals  |                                                                                                    |
| TB_DATA_OUT     | Output data from CoreJESD204BRX                                                                                                    |
| TB_RX_SOMF      | SOMF_0[3:0] signal received from the CoreJESD204BRX block                                                                                           |
| TB_RX_SOF       | SOF_0[3:0] signal received from the CoreJESD204BRX block                                                                                            |
| TB_SYNC_N       | SYNC_N signal, which indicates the link status                                                                                                    |
| TB_ALIGNED      | ALIGNED signal, which indicates that all transceiver lanes are aligned                                                                              |
| TB_LINK_CD_ERR  | LINK_CD_ERR[0] signal, which indicates a link configuration data mismatch error                                                                     |
| TB_UCC_ERR      | UCC_ERR[0] signal, which indicates an unexpected control character error                                                                            |
| TB_NIT_ERR      | NIT_ERR[3:0] signal, which indicates the "not in table" error. This signal is controlled by LANE0_RX_CODE_VIOLATION[3:0]                            |
| TB_DISP_ERR     | DISP_ERR[3:0] signal which indicates the disparity error. This signal is controlled by LANE0_RX_DISPARITY_VIOLATION[3:0]                            |
| TB_CGS_ERR      | CGS_ERR signal, which indicates the code group synchronization error. This signal is controlled by the CGS_ERR[0] signal.                           |
| TB_RX_READY     | LANE0_RX_READY signal received from the transceiver block                                                                                           |
| TB_0_BAD        | Error flag                                                                                                    |
| TB_O_ERROR[4:0] | Number of errors occurred during PRBS check                                                                                                    |

In the **Design Flow** tab, under **Verify Pre-Synthesized Design**, double-click **Simulate** to simulate the design. The **Simulate** option is highlighted in Figure 7.

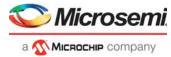

Figure 7 • Simulating the Design

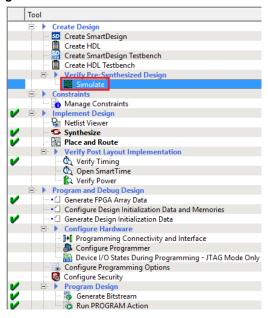

When the simulation is initiated, ModelSim compiles all the design source files, runs the simulation, and configures the waveform viewer to show the simulation signals.

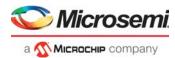

#### 2.6.1 Simulation Flow

The following steps describe the JESD204B testbench simulation flow:

- 1. At the start, the NSYSRESET signal resets all of the components.
- 2. After the transceiver block is initialized, the TB RX READY signal is asserted high.
- 3. The JESD204BRX issues a synchronization request by driving the TB SYNC N pin low.
- 4. The JESD204BRX block checks the k28.5 characters transmitted by the JESD204BTX block.
- 5. The Code Group Synchronization (CGS) and ILA (Initial Lane Alignment) phase starts after the TB SYNC N signal is asserted high.
- The testbench checks whether the CGS\_ERR signal asserts low or not, and completes the CGS phase.
- 7. The JESD204BRX link asserts the TB SYNC N signal to high.
- After the successful completion of the CGS phase, the JESD204BTX block starts the ILA sequence by transmitting four multi-frames in the following sequence:
  - First frame at TB TX SOMF = 0x8
  - Second frame at TB\_TX\_SOMF = 0x2
  - Third frame at TB TX SOMF = 0x8
  - Fourth frame at TB\_TX\_SOMF = 0x2
- The JESD204BRX link starts receiving four multi-frames in the following sequence:
  - First frame at TB TX SOMF = 0x8
  - Second frame at TB TX SOMF = 0x2
  - Third frame at TB TX SOMF = 0x8
  - Fourth frame at TB TX SOMF = 0x2

The ILA phase test passes if all JESD204BRX DATA\_OUT is properly received with frame alignment.

- 10. After successful completion of the ILA phase, the JESD204BTX block enters in to the data phase.
- 11. In the data phase, the following data is fed to the JESD204BTX block: PRBS7, PRBS15, PRBS23, and PRBS31 using the PRBS generator.
- 12. Sine, Square, Saw, and triangular waves are generated from the waveform generator.
- 13. The data checker checks the received PRBS pattern against the expected PRBS pattern.
- 14. The waveform output can be viewed in the Simulation window on corresponding wave selection as shown in Figure 8.
- 15. If no error is detected by the data checker, the testbench issues a TESTBENCH PASSED message stating that the simulation was successful. If an error is detected, the testbench issues a TESTBENCH FAILED message to indicate that the testbench has failed.

While the simulation is running, you can see the status of the test cases in the **Transcript** window of ModelSim.

After simulation, the **Waveform** window displays the simulation waveforms as shown in the following figure.

Figure 8 • Simulation Waveform Window

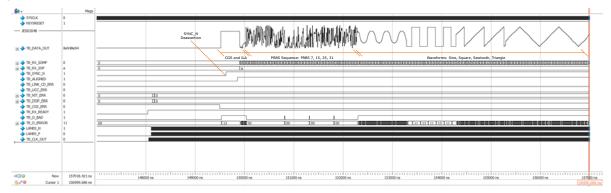

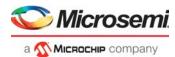

### 3 Libero Design Flow

This chapter describes the Libero design flow, which involves the following options:

- Synthesize, page 16
- Place and Route, page 17
- Verify Timing, page 19
- · Generate Bitstream, page 19
- Device Programming, page 19

The following figure shows these options in the Design Flow tab.

Figure 9 • Libero Design Flow Options

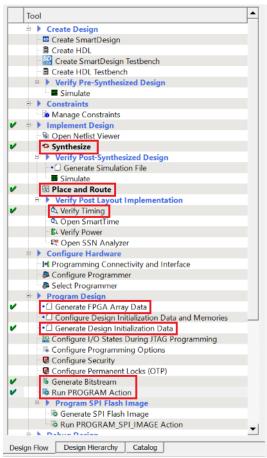

#### 3.1 Synthesize

To synthesize the JESD204B design, perform the following steps:

- In the **Design Flow** tab, double-click **Synthesize**.
   When the synthesis is successful, a green tick mark appears as shown in the preceding figure.
- 2. Right-click **Synthesize** and select **View Report** to view the synthesis report and log files in the **Reports** tab.

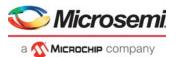

#### 3.2 Place and Route

For Evaluation kit SMA loopback design, the transceiver is placed in Quad 2, Lane 0 (as shown in Figure 10). For the PCB loopback design, the transceiver is placed in Quad2, Lane 2 and Lane 3 (as shown in Figure 11). For more information about the PolarFire Transceiver, see *UG0677: PolarFire FPGA Transceiver User Guide*.

For the Splash kit design, the transceiver is placed in Quad 1, Lane 1 as shown in Figure 12.

To place and route the JESD204B design, perform the following steps:

 Use I/O Editor from Libero SoC -> Constraint Manager and place TX\_PLL, XCVR\_REF\_CLK, and PF\_XCVR as shown in Figure 10 or Figure 11.

Figure 10 • I/O Editor XCVR View (SMA Loopback Design)

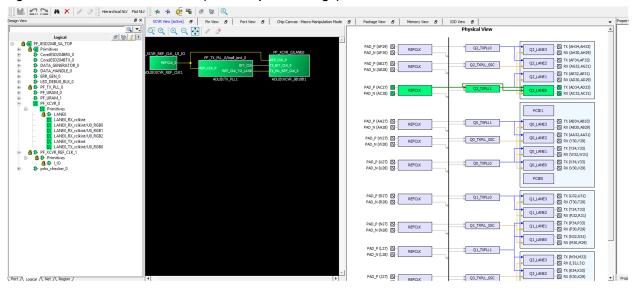

Figure 11 • I/O Editor XCVR View (PCB Loopback Design)

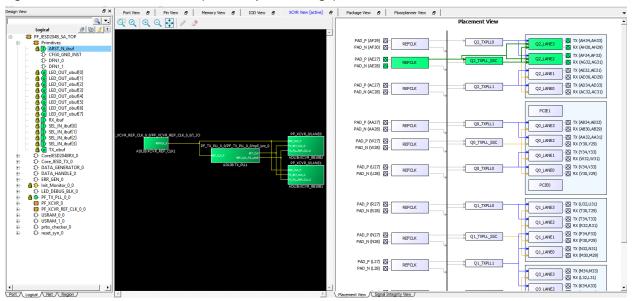

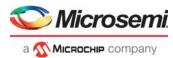

Figure 12 • I/O Editor XCVR View (Splash Kit)

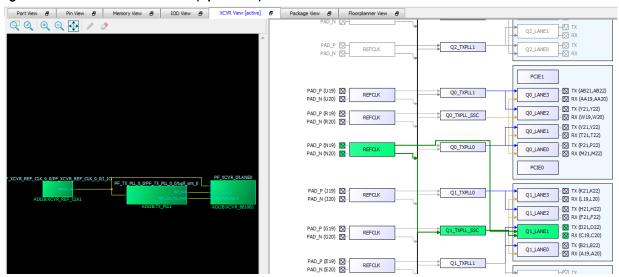

- Click Save. The PDC file required for placing and routing the design is generated.
- In the Design Flow tab, double-click Place and Route.
   When place and route is successful, a green tick mark appears as shown in the Figure 9.
- 4. Right-click **Place and Route** and select **View Report** to view the place and route report and log files in the **Reports** tab.

#### 3.2.1 Resource Utilization

The following tables list the resource utilization of the JESD204B loopback design after selecting place and route option. These values may vary slightly for different Libero runs, settings, and seed values. For IP-wise utilization, see the respective handbooks.

Table 5 • Resource Utilization (SMA Loopback Evaluation Kit)

| Туре          | Used | Total  | Percentage |
|---------------|------|--------|------------|
| 4LUT          | 4226 | 299544 | 1.41       |
| DFF           | 4091 | 299544 | 1.37       |
| I/O Register  | 0    | 510    | 0.00       |
| Logic Element | 6362 | 299544 | 2.12       |

Table 6 • Resource Utilization (PCB Loopback Evaluation Kit)

| Туре          | Used | Total  | Percentage |
|---------------|------|--------|------------|
| 4LUT          | 4299 | 299544 | 1.44       |
| DFF           | 4171 | 299544 | 1.39       |
| I/O Register  | 0    | 510    | 0.00       |
| Logic Element | 6435 | 299544 | 2.15       |

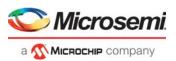

Table 7 • Resource Utilization (Splash kit)

| Туре          | Used | Total  | Percentage |
|---------------|------|--------|------------|
| 4LUT          | 4197 | 299544 | 1.40       |
| DFF           | 4088 | 299544 | 1.36       |
| I/O Register  | 0    | 242    | 0          |
| Logic Element | 6321 | 299544 | 2.11       |

#### 3.3 Verify Timing

To verify timing, perform the following steps:

- In the Design Flow tab, double-click Verify Timing.
   When the design successfully meets the timing requirements, a green tick mark appears as shown in Figure 9.
- Right-click Verify Timing and select View Report to view the verify timing report and log files in the Reports tab.

#### 3.4 Generate Bitstream

To generate the bitstream, perform the following steps:

- In the **Design Flow** tab, double-click **Generate Bitstream**.
   When the bitstream is successfully generated, a green tick mark appears as shown in Figure 9.
- Right-click Generate Bitstream and select View Report to view the corresponding log file in the Reports tab.

#### 3.5 Device Programming

After generating the bitstream, the PolarFire device must be programmed. To program the device, see any of the following sections based on the kit used.

- Programming the Device on Evaluation kit, page 20
- Programming the Device on Splash Kit, page 22

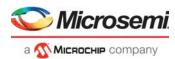

#### 3.5.1 Programming the Device on Evaluation kit

To program the PolarFire device on Evaluation kit, perform the following steps:

1. Ensure that the jumper settings on the board are same as listed in the following table.

Table 8 • Jumper Settings

| Jumper                  | Description                                                       |
|-------------------------|-------------------------------------------------------------------|
| J18, J19, J20, J21, J22 | Close pin 2 and 3 for programming the PolarFire FPGA through FTDI |
| J28                     | Close pin 1 and 2 for programming through the on-board FlashPro5  |
| J26                     | Close pin 1 and 2 for programming through the FTDI SPI            |
| J27                     | Close pin 1 and 2 for programming through the FTDI SPI            |
| J4                      | Close pin 1 and 2 for manual power switching using SW3            |
| J12                     | Close pin 3 and 4 for 2.5 V                                       |

- 2. Connect the power supply cable to the J9 connector on the board.
- 3. Connect the USB cable from the host PC to the J5 (FTDI port) on the board.
- 4. Power on the board using the **SW3** slide switch.
- 5. For external loop back demo, connect **TXN** to **RXN** and **TXP** to **RXP** using the 2 SMA to SMA cables as shown in the following figure.

The following figure shows the board setup for external loop back demo.

Figure 13 • Board Setup (Evaluation Kit)

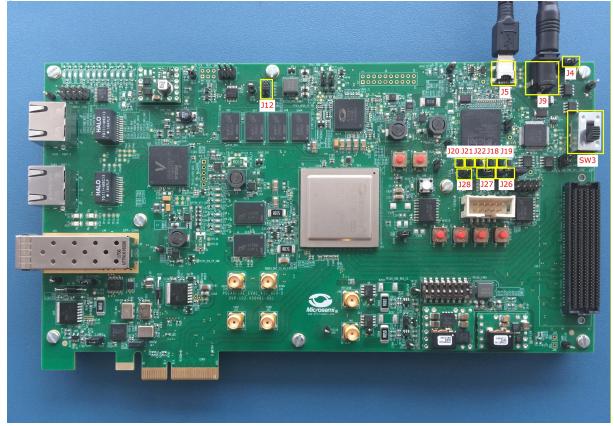

When the board is powered up, power supply LEDs DS3 to DS14 glow. For more information about LEDs on the PolarFire Evaluation Board, see *UG0747: PolarFire FPGA Evaluation Kit User Guide*.

Note: For PCB loop back demo, SMA cables are not required. User can skip Step 5.

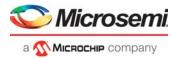

- 6. Double-click **Run PROGRAM Action** from the **Libero > Design Flow** tab.
- 7. Right-click **Run Program Action** and select **View Report** to view the corresponding log file in the **Reports** tab.

When the device is successfully programmed, a green tick mark appears as shown in the following figure. See Running the Demo, page 23 to run the JESD204B standalone demo.

Figure 14 • Programming the Device

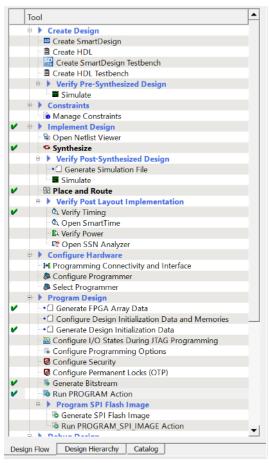

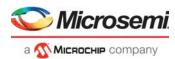

#### 3.5.2 Programming the Device on Splash Kit

To program the PolarFire device on Splash kit, perform the following steps:

1. Ensure that the jumper settings on the board are same as listed in the following table.

Table 9 • Jumper Settings

| Jumper | Description                                                                             | Default |
|--------|-----------------------------------------------------------------------------------------|---------|
| J11    | Jumper to select either external JTAG or on-board FTDI chip for programming the device. | Closed  |
| J3     | Jumper to select the core voltage.                                                      | Open    |
| J10    | Jumper to select either FTDI chip or external SPI Flash for programming the device.     | Open    |

- 2. Connect the power supply cable to the J2 connector on the board.
- 3. Connect the USB cable from the host PC to the J1 (FTDI port) on the board.
- 4. Power on the board using the SW1 slide switch.

Figure 15 • Board Setup (Splash Kit)

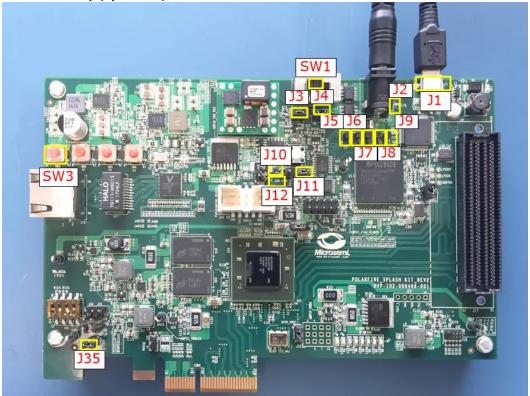

When the board is powered up, power supply LEDs 1 to 4 glow. For more information about LEDs on the PolarFire Splash Board, see *UG0786*: *PolarFire FPGA Splash Kit User Guide*.

- 5. Double-click Run PROGRAM Action from the Libero > Design Flow tab.
- 6. Right-click **Run Program Action** and select **View Report** to view the corresponding log file in the **Reports** tab.

When the device is successfully programmed, a green tick mark appears as shown in Figure .

After programming the device, see Running the Demo, page 23.

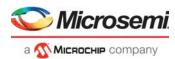

## 4 Running the Demo

This chapter describes how to install and use the JESD204B GUI to select the test patterns and monitor the loopback data. The GUI enables the selection of different PRBS test patterns as input, and displays the JESD204B status signals and PRBS status received from the board. The **Waveform** tab displays the output waveform samples received from the board for each waveform selected as input.

The following procedure assumes that:

- The PolarFire Evaluation or Splash board is connected.
- The PolarFire FPGA is programmed with the JESD204B design.

To run the JESD204B demo, perform the following steps:

1. Install the JESD204B\_GUI application (setup.exe) from the following design files folder:

```
mpf_dg0755_eval_df\GUI
or
mpf_dg0755_spl_df\GUI
```

- Double-click the JESD204B\_GUI application from the installation directory to start the GUI application.
- 3. Select the COM port number that is detected to configure the serial port.

**Note:** In **Device Manager** on the host PC, the COM port associated with the USB serial converter C. To determine the COM port, check the **Location** field in the properties of each COM port.

The following table lists the status signals displayed in the JESD204B GUI.

Table 10 • Status Signals in JESD204B GUI

| Status          | Description                                                                                                    |
|-----------------|----------------------------------------------------------------------------------------------------|
| Host Connection | Status of the UART communication                                                                                                 |
| Link Status     | Communication link status between TX and RX                                                                                      |
| SYNC_N          | Signal which indicates the JESD link status                                                                                      |
| ALIGNED         | Indicates that all transceiver lanes are aligned                                                                                 |
| RX VALID        | Indicates that the Rx data is valid. In 8b10b mode, the RX VAL is qualified, comma alignment has occurred and the CDR is locked. |
| PRBS status     | Indicates the occurrence of PRBS error. If green tick mark then no PRBS error occurred.                                          |
| Error count     | Number of errors that occurred during PRBS check                                                                                 |
| CGS_ERR         | Indicates status of the code group synchronization error. If green tick mark then no CGS error occurred.                         |
| NIT_ERR         | Indicates the "not in table" error. If green tick mark then no NIT error occurred.                                               |
| DISP_ERR        | Indicates the disparity error. If green tick mark then no DISP error occurred.                                                   |
| LINK_CD_ERR     | Indicates a link configuration data mismatch error. If green tick mark then no LINK_CD error occurred.                           |
| UCC_ERR         | Indicates an "unexpected control character" error. If green tick mark then no UCC error occurred.                                |

4. Click **Connect** to connect the GUI to the board through the selected port, as shown in the following figure.

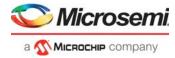

Figure 16 • Selecting COM Port and Connecting

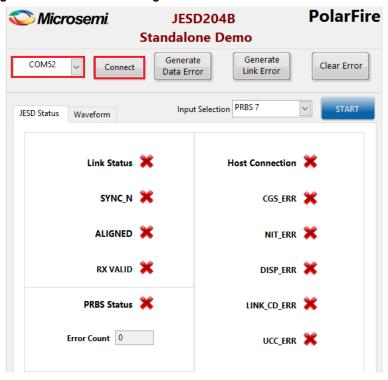

After successfully connecting, the **Host Connection** status changes to a green tick mark as shown in the following figure.

Figure 17 • Host Connection Status

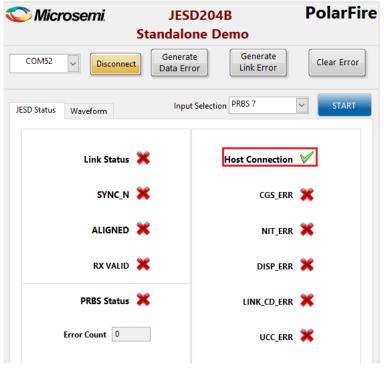

Note: Port numbers may vary. Select the correct port number from the list.

5. Reset the system using the push-button K22 (Evaluation kit) or N4 (Splash kit).

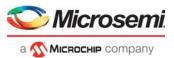

6. Select the pattern to be transmitted using the **Input selection** drop-down and click **START**. The following figure shows the PRBS7 selection.

Figure 18 • PRBS7 Input Selection

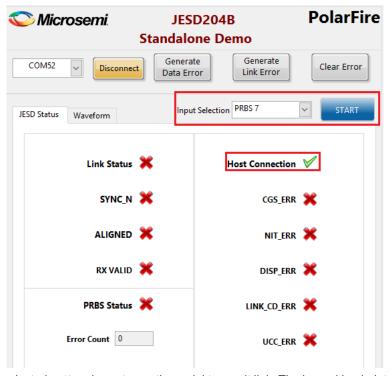

The selected pattern is sent over the serial transmit link. The looped back data is received by the receiver and checked for errors. The status can be monitored using the status signals on the GUI at any time as shown in the following figure.

Figure 19 • Link Status and JESD204B Status

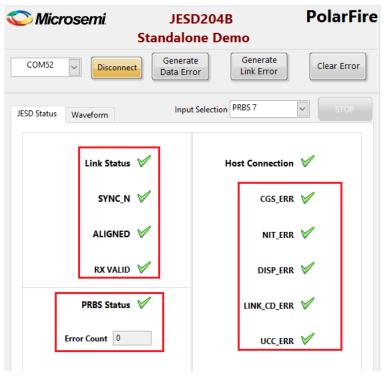

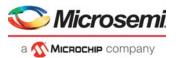

7. Click **Generate Data Error** to generate error in the PRBS data and observe the error status using **PRBS Status** and **Error Count** as shown in the following figure.

Figure 20 • Generate Data Error

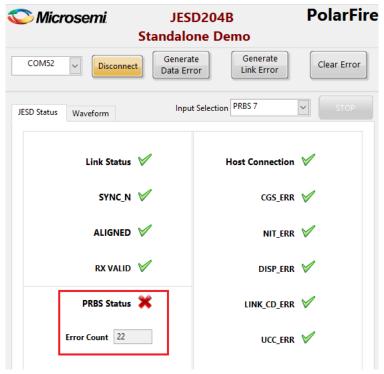

8. Click **Clear Error** to stop generate error in the PRBS data and observe that **PRBS Status** turns green, and the **Error Count** is zero as shown in the following figure.

Figure 21 • Clear Data Error

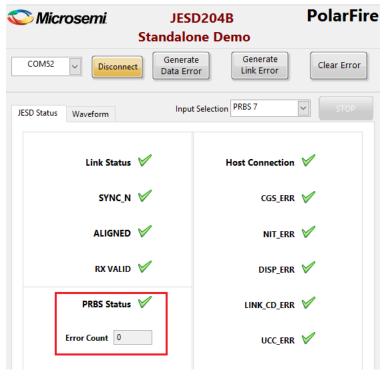

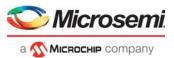

 Click Generate Link Error to generate error between the CoreJESD204BTX and the transceiver lane and observe Link Status, SYNC\_N, ALIGNED, RX VALID, DISP\_ERR, and CGS\_ERROR indicators turn red as shown in the following figure.

Figure 22 • Generating Link Error

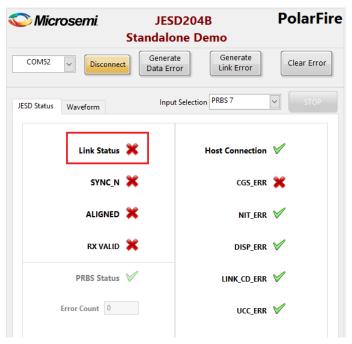

10. Click **Clear Error** to stop generating the link error and observe the **Link Status** and JESD204B status signals change to green tick marks as shown in the following figure.

Figure 23 · Clearing Link Error

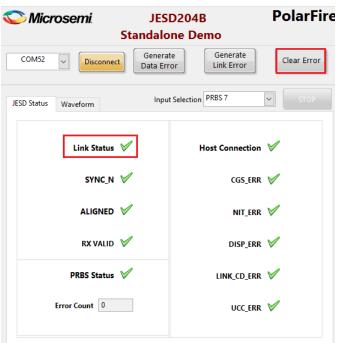

11. Select **Triangle** from the **Input Selection** drop-down to change the pattern. The selected pattern is sent over the serial transmit link and received by the CoreJESD204BRX. The status can be monitored using the status signals on the GUI.

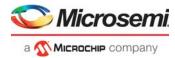

12. Click **Waveform** tab to view the Triangle waveform received from CoreJESD204BRX as shown in the following figure.

Figure 24 • Triangle Waveform

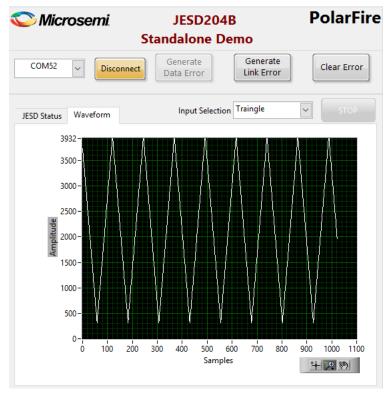

13. Click **Stop** to end the demo and close the GUI.

This concludes the demo. The demo described the PolarFire JESD204B design and how to run the demo using the GUI.

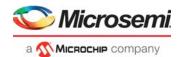

# 5 Appendix 1: Programming the Device Using FlashPro Express

This chapter describes how to program the PolarFire device with the job file using Flashpro Express. The job file is available at the following design files folder location:

```
mpf_dg0755_eval_df\Programming_Job
or
mpf dg0755 spl df\Programming Job
```

To program the PolarFire device using Flashpro Express, perform the following steps:

- 1. Connect the jumpers and set up the PolarFire Evaluation Kit Board as described in steps 1 to 5 of Device Programming, page 19 and as shown in Figure 13.
- 2. Connect the jumpers and set up the PolarFire Splash Kit Board as described in steps 1 to 4 of Device Programming, page 19 and as shown in Figure 15
- On the host PC, start FlashPro Express software.
- 4. Under **Project** menu, select **New** or **New Job Project from FlashPro Express Job** to create a new job project, as shown in Figure 25.

Figure 25 • FlashPro Express Job Project

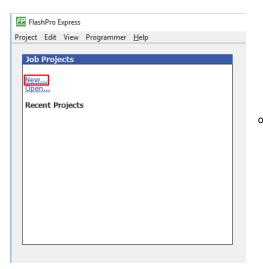

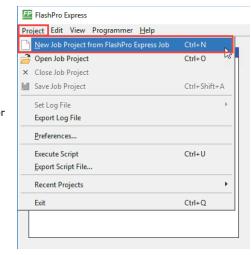

- 5. Enter the following details in the New Job Project from FlashPro Express Job dialog box:
  - **Programming job file**: Click **Browse**, navigate to the location where the job file is located, and select the file. The default file locations are:

```
For Evaluation kit: mpf_dg0755_eval_df\Programming_Job
For Splash kit: mpf_dg0755_spl_df\Programming_Job
```

• FlashPro Express job project location: Select Browse and navigate to the location where you want to save the project.

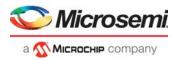

Figure 26 • New Job Project from FlashPro Express Job

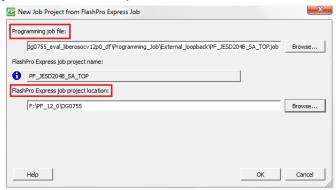

- 6. Click **OK**. The required programming file is selected and ready to be programmed in the device.
- 7. The FlashPro Express window appears as shown in Figure 27. It confirms that a programmer number appears in the Programmer field. If it does not, confirm the board connections and click **Refresh/Rescan Programmers**.

Figure 27 • Programming the Device

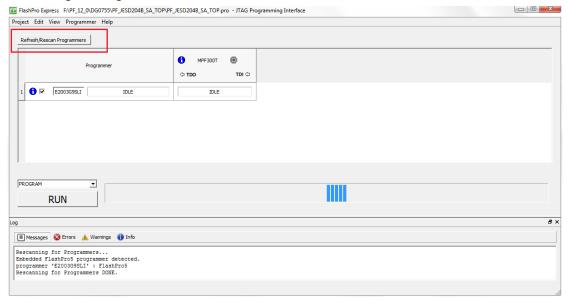

 Click RUN. When the device is programmed successfully, a RUN PASSED status is displayed as shown in Figure 28. For more information, see Running the Demo, page 23 to run the JESD204B demo.

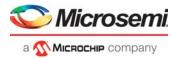

Figure 28 • FlashPro Express—RUN PASSED

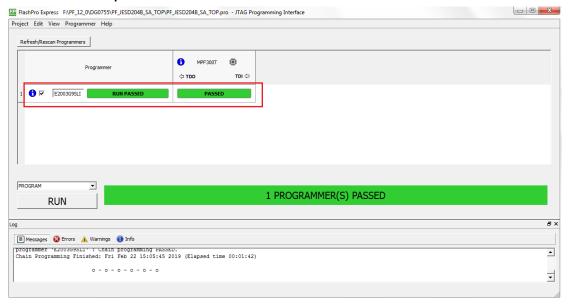

9. Close FlashPro Express or in the Project tab, click Exit.

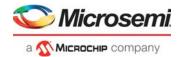

# 6 Appendix 2: Running the TCL Script

TCL scripts are provided in the design files folder under directory TCL\_Scripts. If required, the design flow can be reproduced from Design Implementation till generation of job file.

To run the TCL, follow the steps below:

- 1. Launch the Libero software
- 2. Select Project > Execute Script....
- 3. Click Browse and select script.tcl from the downloaded TCL\_Scripts directory.
- 1 Click Run

After successful execution of TCL script, Libero project is created within TCL\_Scripts directory.

For more information about TCL scripts, refer to mpf\_dg0755\_df/TCL\_Scripts/readme.txt.

Refer to *Libero*® *SoC TCL Command Reference Guide* for more details on TCL commands. Contact Technical Support for any queries encountered when running the TCL script.

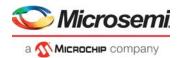

# 7 Appendix 3: References

This section lists the documents that provide more information about the JESD204B standard and IP cores used in the demo design.

- For information about the JESD204B interface standard, see JEDEC website.
- For information about PolarFire transceiver blocks, PF\_TX\_PLL, and PF\_XCVR\_REF\_CLK, see UG0677: PolarFire FPGA Transceiver User Guide.
- For more information about PF\_TPSRAM (Two-Port Large SRAM), see UG0680: PolarFire FPGA Fabric User Guide.
- For more information about CoreJESD204BTX, see CoreJESD204BTX Handbook.
- For more information about CoreJESD204BRX, see CoreJESD204BRX Handbook.
- For more information about Libero, ModelSim, and Synplify, see Microsemi Libero SoC PolarFire web page.
- For more information about PolarFire FPGA Evaluation Kit, see UG0747: PolarFire FPGA
  Evaluation Kit User Guide.
- For more information about the Splash kit, see UG0786: PolarFire FPGA Splash Kit User Guide.